## **Version 7.1702**

ate available on Pearson VUE Hosted Server: **March 2nd 2017**

Date available for Remote Deployment Installations: **March 10th 2017**

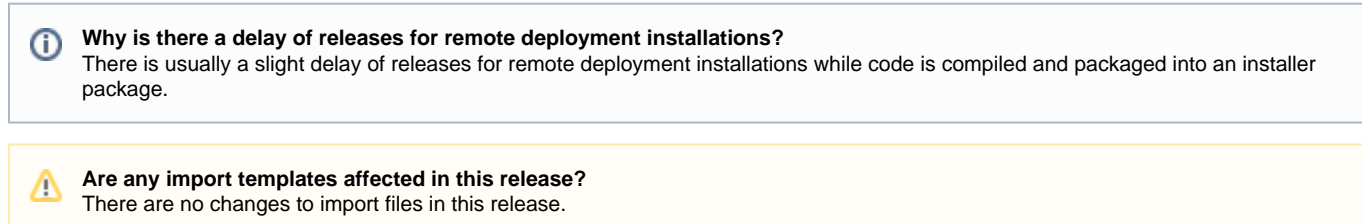

This list is a summary of **planned** changes for the release and the final list of changes included may be different. Please check back **aft er** the release date for the complete list of changes included.

**What new things are in this release?** ⊕ To view a short Video of the new things in this release, please click [here](https://drive.google.com/file/d/0B3fixxqpDa-SY25FeERrbmQwNDA/view?usp=sharing) to watch it, and if you have questions, please contact your Application Consultant.

## **New Features**

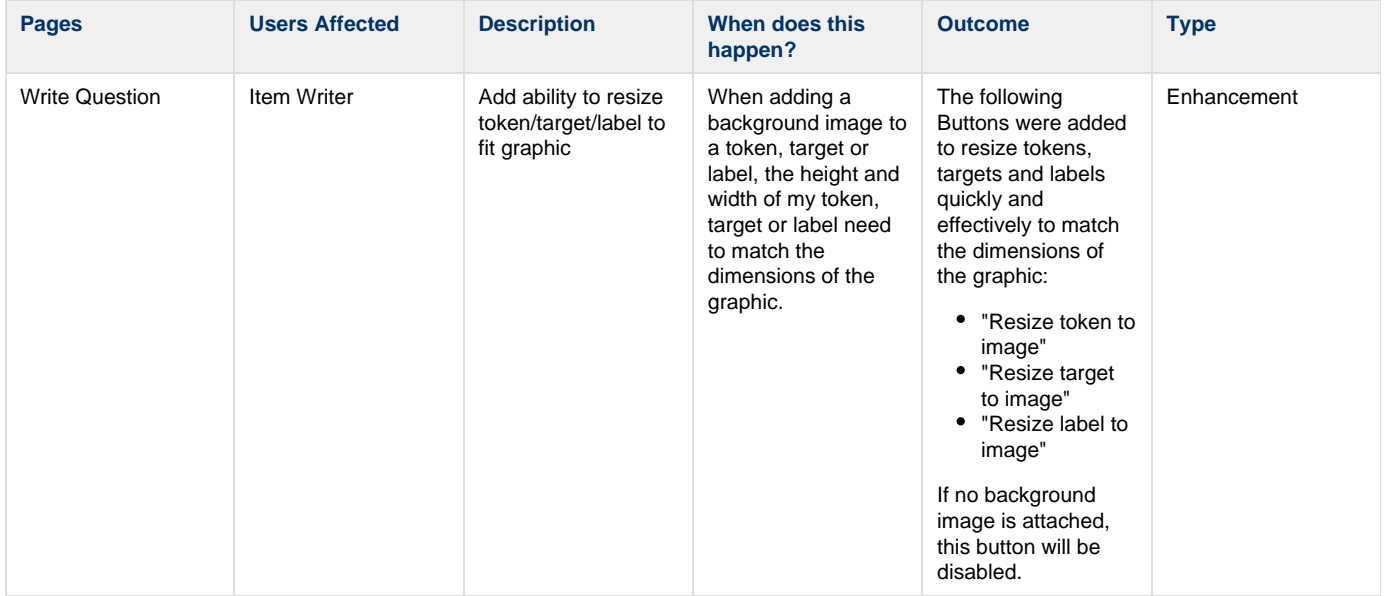

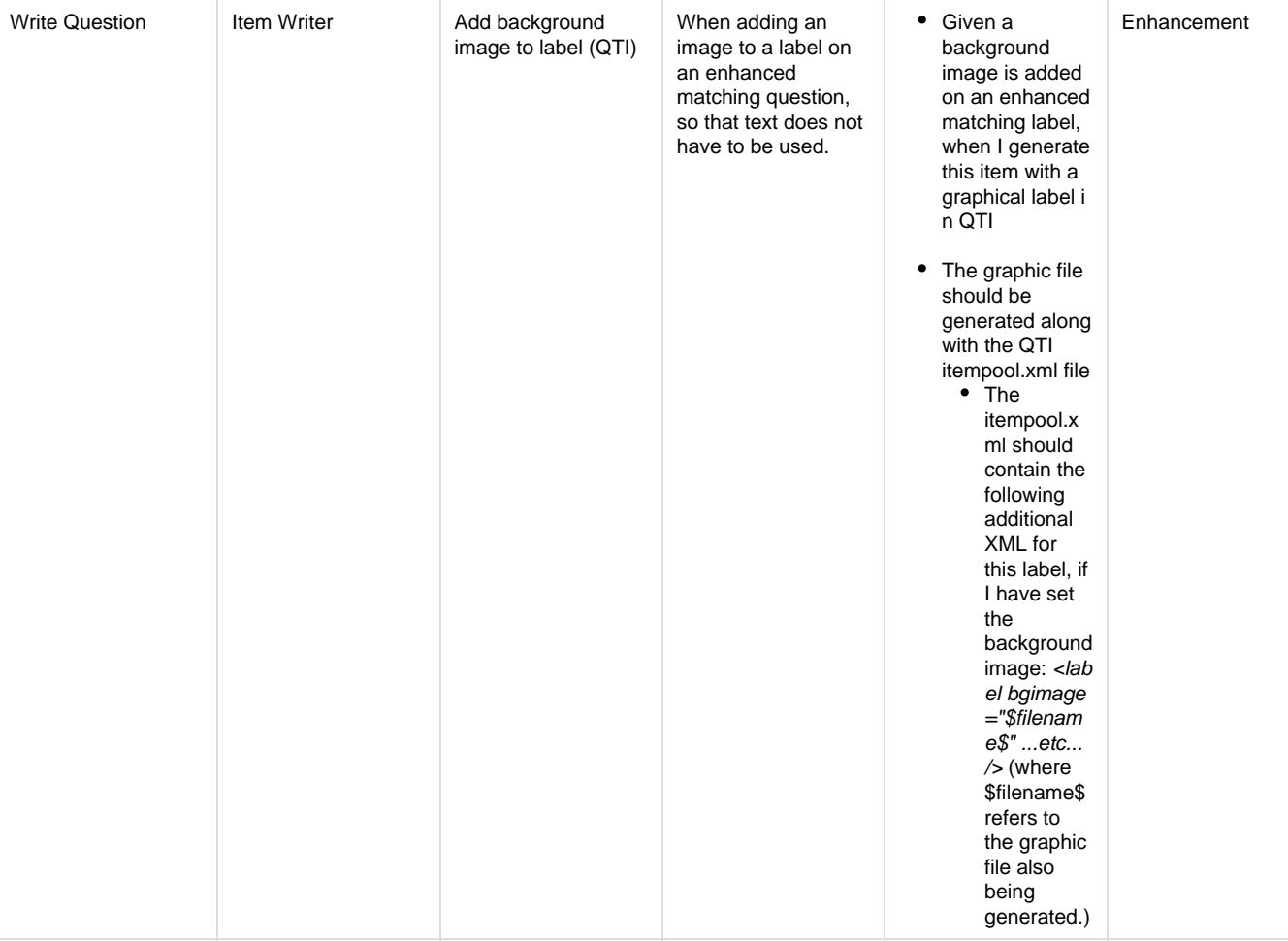

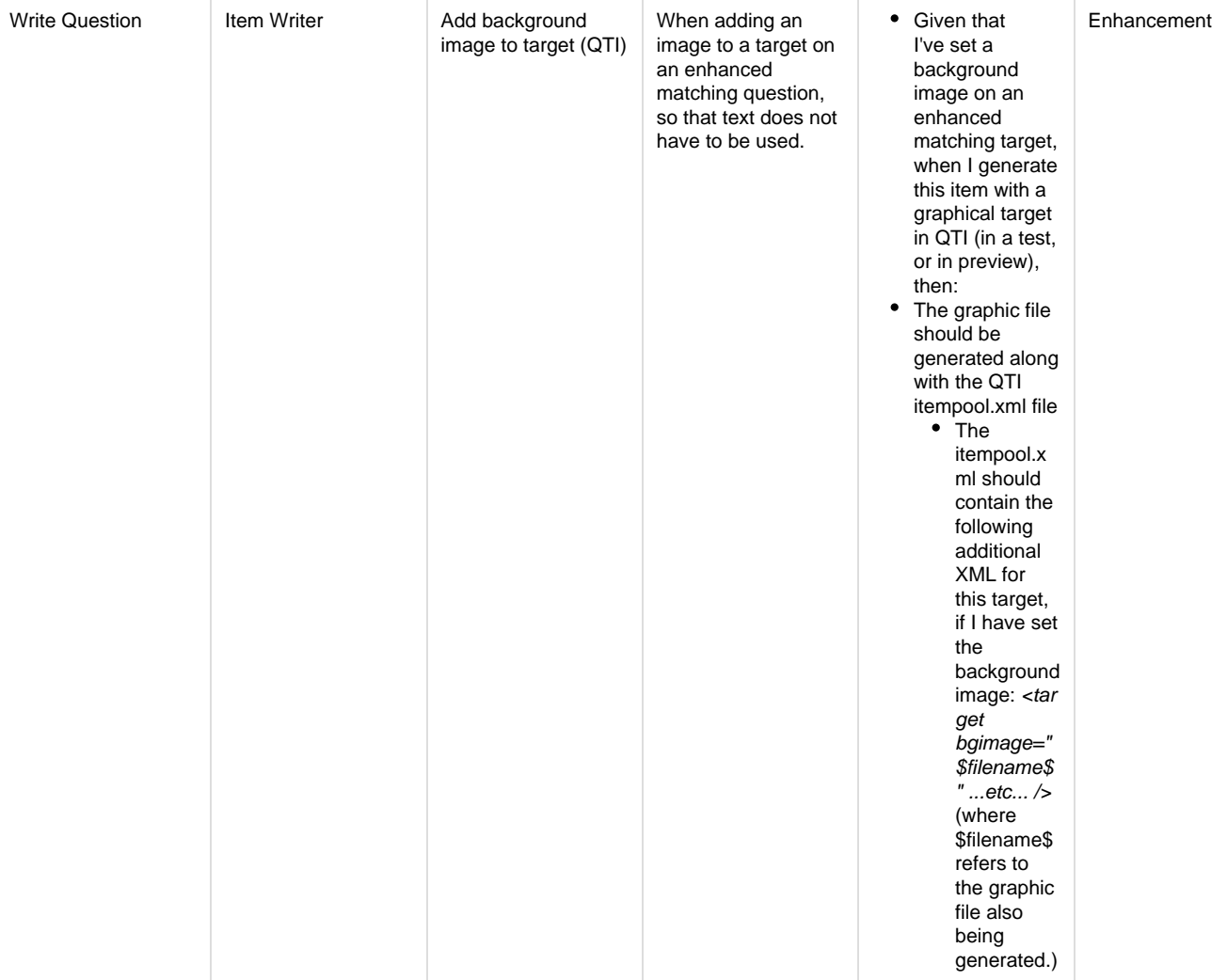

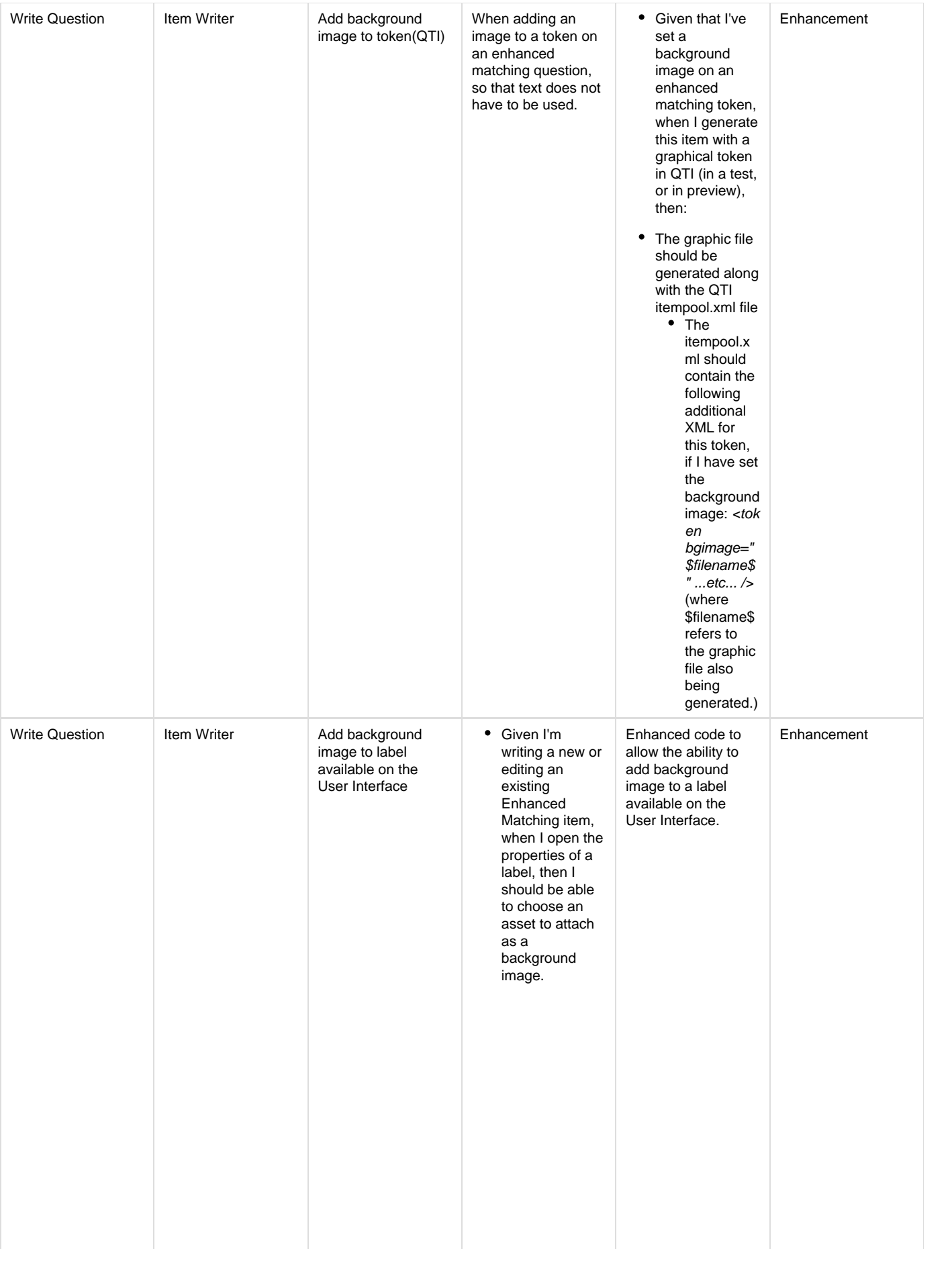

Adding an image is not mandatory, and should not be populated for new questions • When I click 'Attach ass et' I should be able to search for and select an image file from the assets that are editable or viewable within the project I am in. • It should only be possible to search for the following image types: • PNG JPEG GIF • BMP • SVG • When I select an image, the frame should automatical ly populate the 'Selected' label with the filename of the graphic • When no image is selected, it should automatical ly populate the 'Selected' label with 'None selected'

When I click 'Clear', it should clear any image that has been previously set.

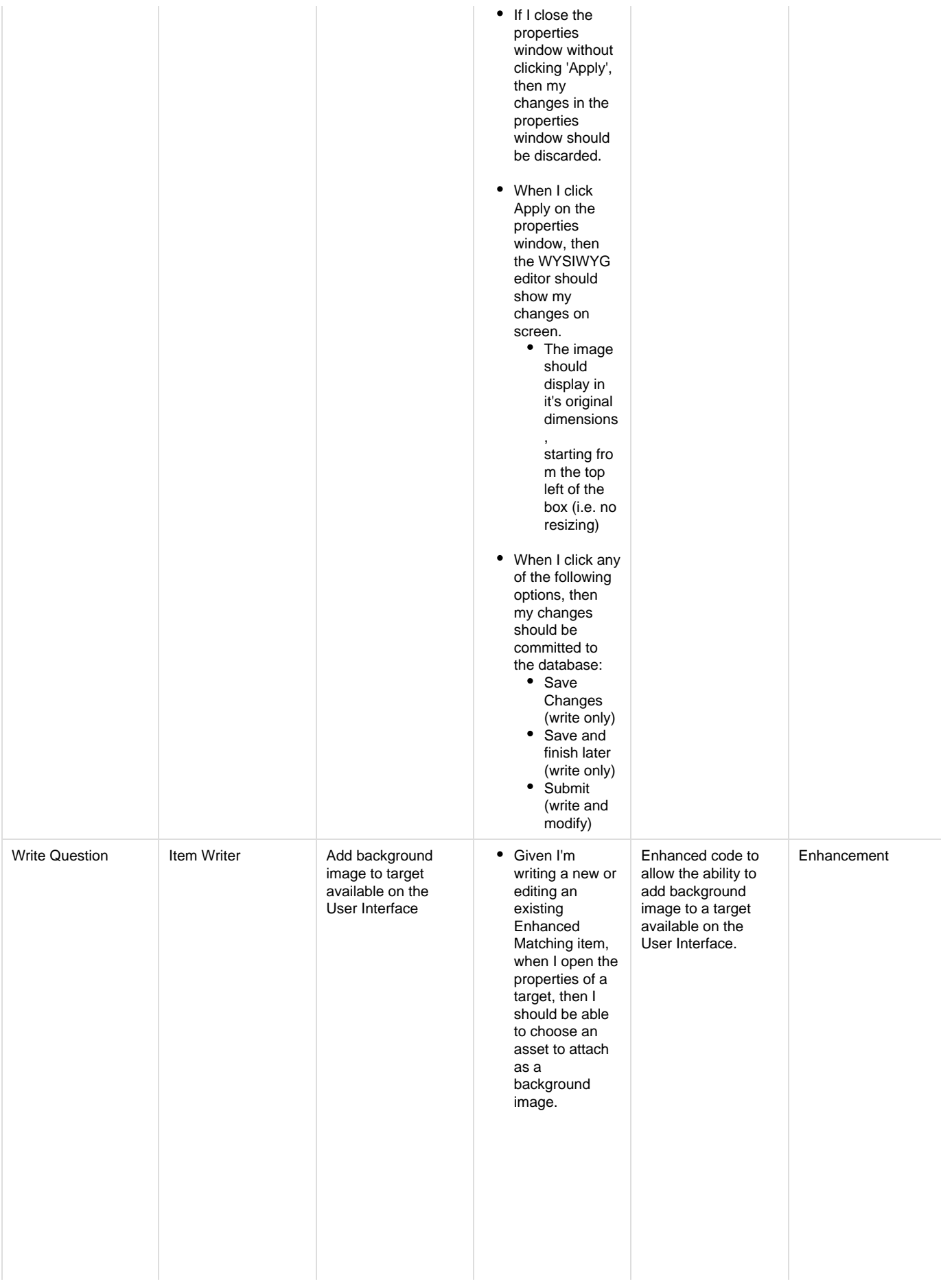

Adding an image is not mandatory, and should not be populated for new questions • When I click 'Attach ass et' I should be able to search for and select an image file from the assets that are editable or viewable within the project I am in. • It should only be possible to search for the following image types: • PNG JPEG GIF • BMP • When I select an image, the frame should automatical ly populate the 'Selected' label with the filename of the graphic When no image is selected, it should automatical ly populate the 'Selected' label with 'None selected'

• When I click 'Clear', it should clear any image that has been previously set.

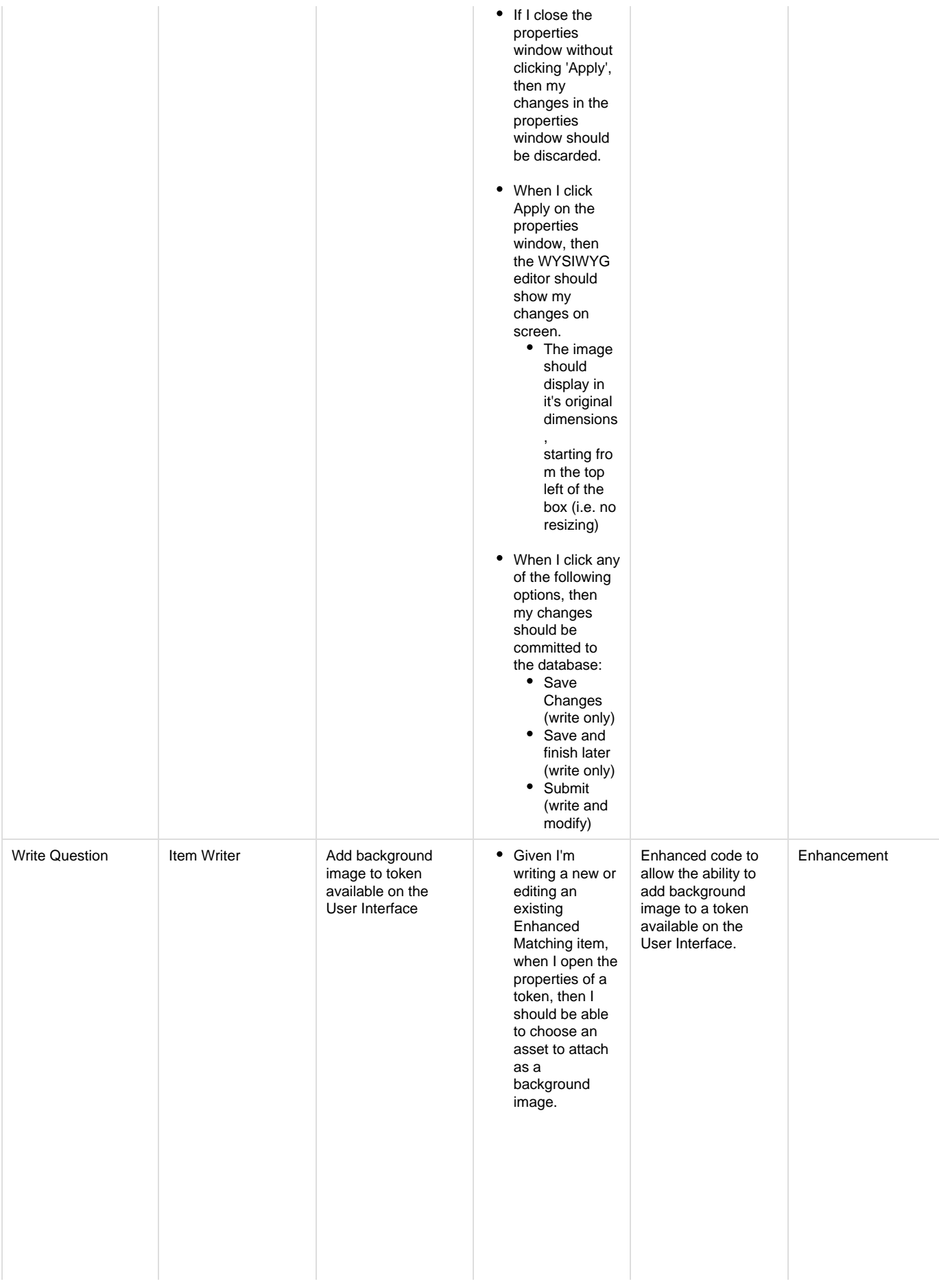

Adding an image is not mandatory, and should not be populated for new questions • When I click 'Attach ass et' I should be able to search for and select an image file from the assets that are editable or viewable within the project I am in. • It should only be possible to search for the following image types: PNG JPEG GIF  $\bullet$  BMP When I select an image, the frame should automatical ly populate the 'Selected' label with the filename of the graphic When no image is selected, it should automatical ly populate the 'Selected' label with 'None selected'

• When I click 'Clear', it should clear any image that has been previously set.

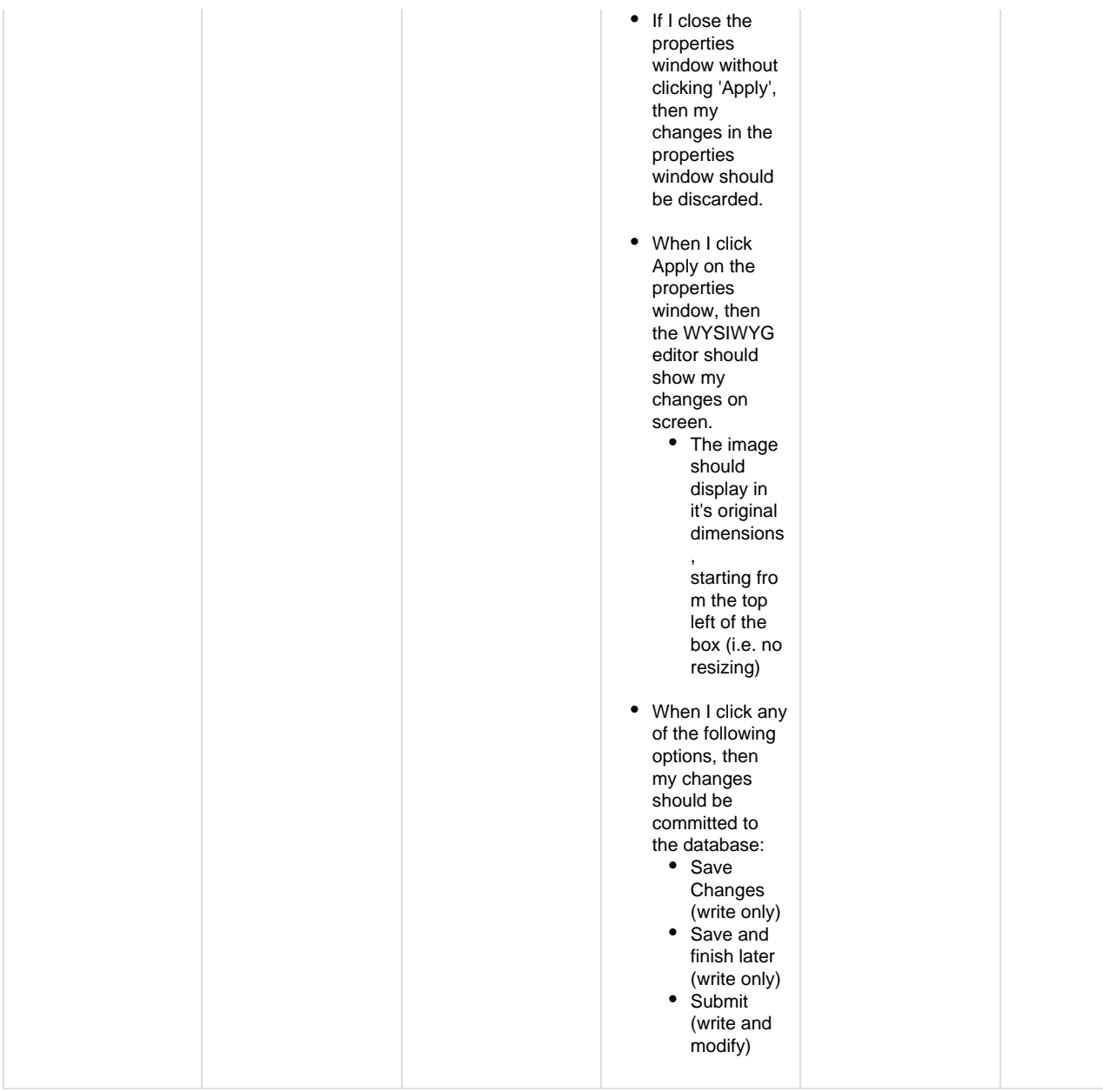

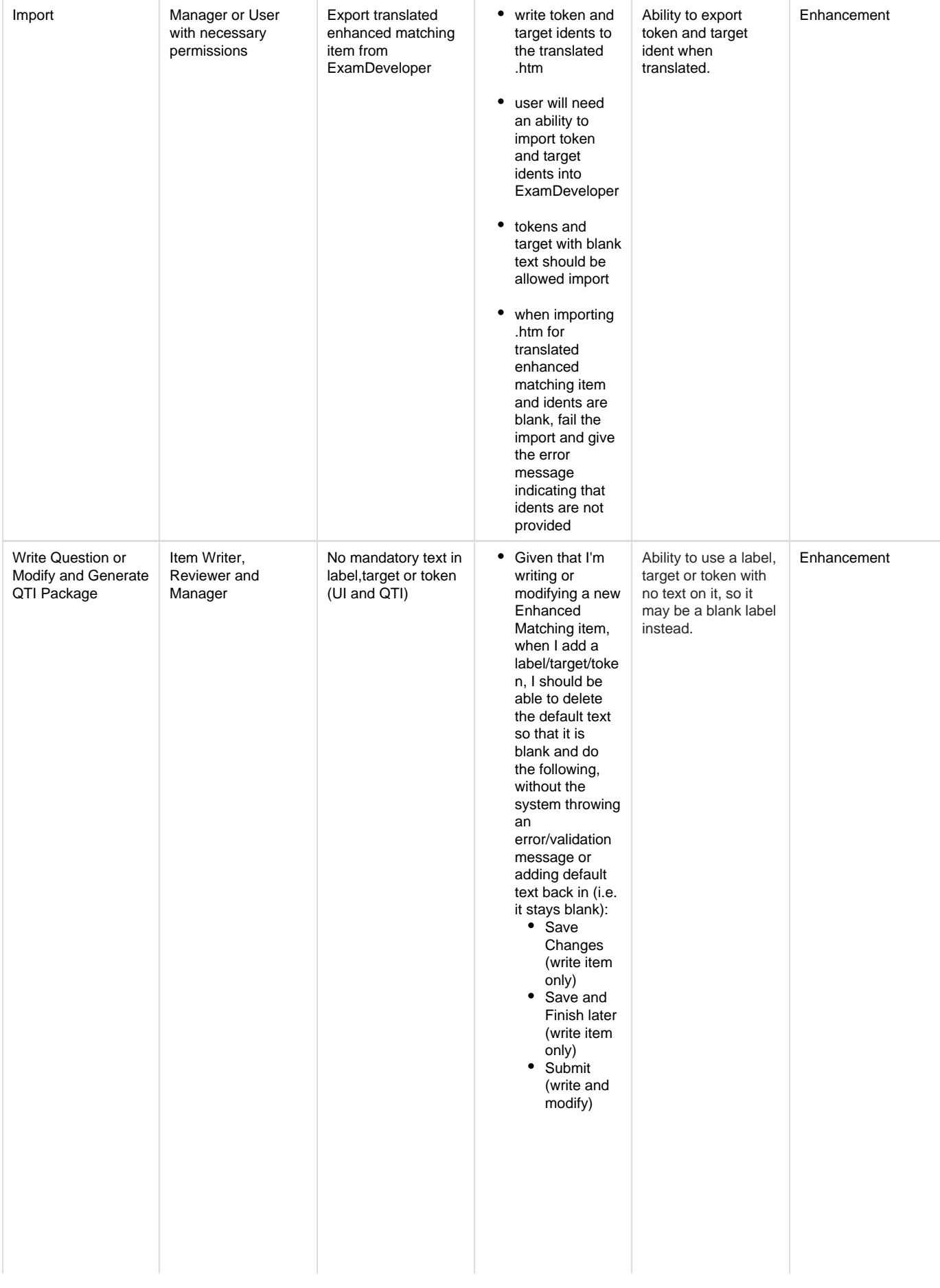

Given that I've added this question to an exam form, when I generate an exam QTI package for this item (via Create Exam Form -> View Exam -> Generate QTI Package), the itempool.xml file that gets exported should no longer contain the <text> element within the corresponding <label> element, e.g. LABEL:

 $\bullet$  the following code: <labe l bgcolor='# FFFFFF' height='11 9' width='202' x='10' y='3' valign='top' z\_order='2  $000'$ <border color='#000 000' bottom\_wid th='1' left\_width=' 1' right\_width ='1' top\_width=' 1' /> <text><p align='left' style='white -space: pre-wrap;'> <font color='#000 000' face='Taho ma' size='8'>La bel1</font> </p></text> </label> should look like this, if no text is on the label: <labe l bgcolor='# FFFFFF' height='11 9' width='202' x='10' y='3' valign='top' z\_order='2  $000'$ <border color='#000 000' bottom\_wid th='1' left\_width=' 1' right\_width ='1' top\_width=' 1' /> </label> TARGET:

Given that I've added this question to an exam form, when I generate an exam QTI package for this item (via Create Exam Form -> View Exam -> Generate QTI Package), the itempool.xml file that gets exported should no longer contain the <text> element within the corresponding <target> element, e.g. • the following code: <target bgcolor='#FFFF FF' ident='71257\_ R1' sequence='20' width='201' height='51' x='480' y='3' valign='top' z\_order='3000'> <border color='#000000' bottom\_width=' 1' left\_width='1' right\_width='1' top\_width='1' /> <text><p align='left' style='white-spa ce: pre-wrap;'><font color='#000000' face='Tahoma' size='8'>Target 1</font></p></t ext> </target> • should look like this, if no text is on the target: <t arget bgcolor='#FFFF FF' ident='71257\_ R1' sequence='20' width='201' height='51' x='480' y='3' valign='top' z\_order='3000'> <border color='#000000' bottom\_width=' 1' left\_width='1' right\_width='1' top\_width='1' /> </target> TOKEN:

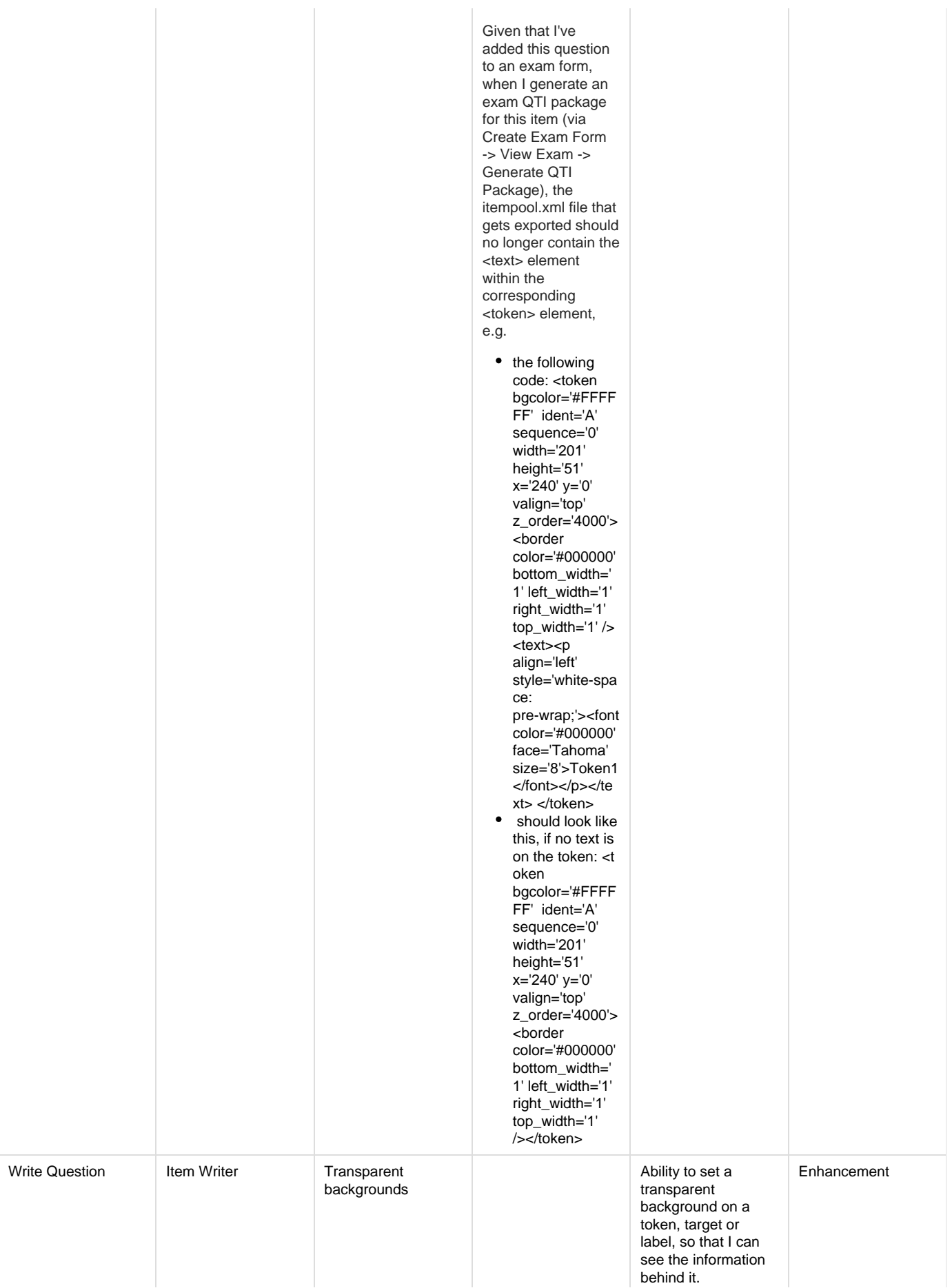

- Given I'm writing or modifying an enhanced matching item, when I open the Properties window for a token, target or label, I should be able to select a transparent **Background** Color.
- When I select 'Transparent', I should no longer be able to open the colour picker

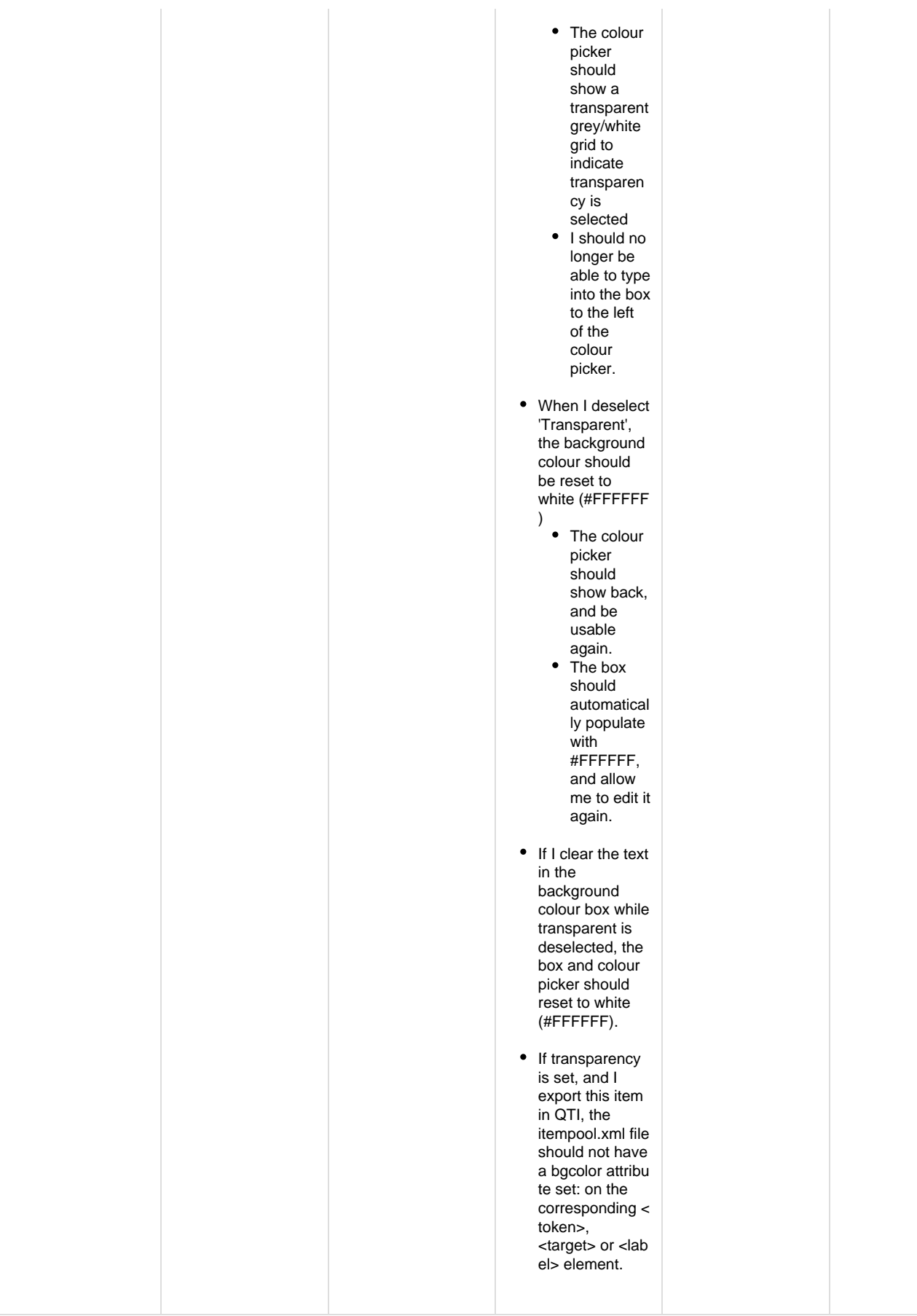

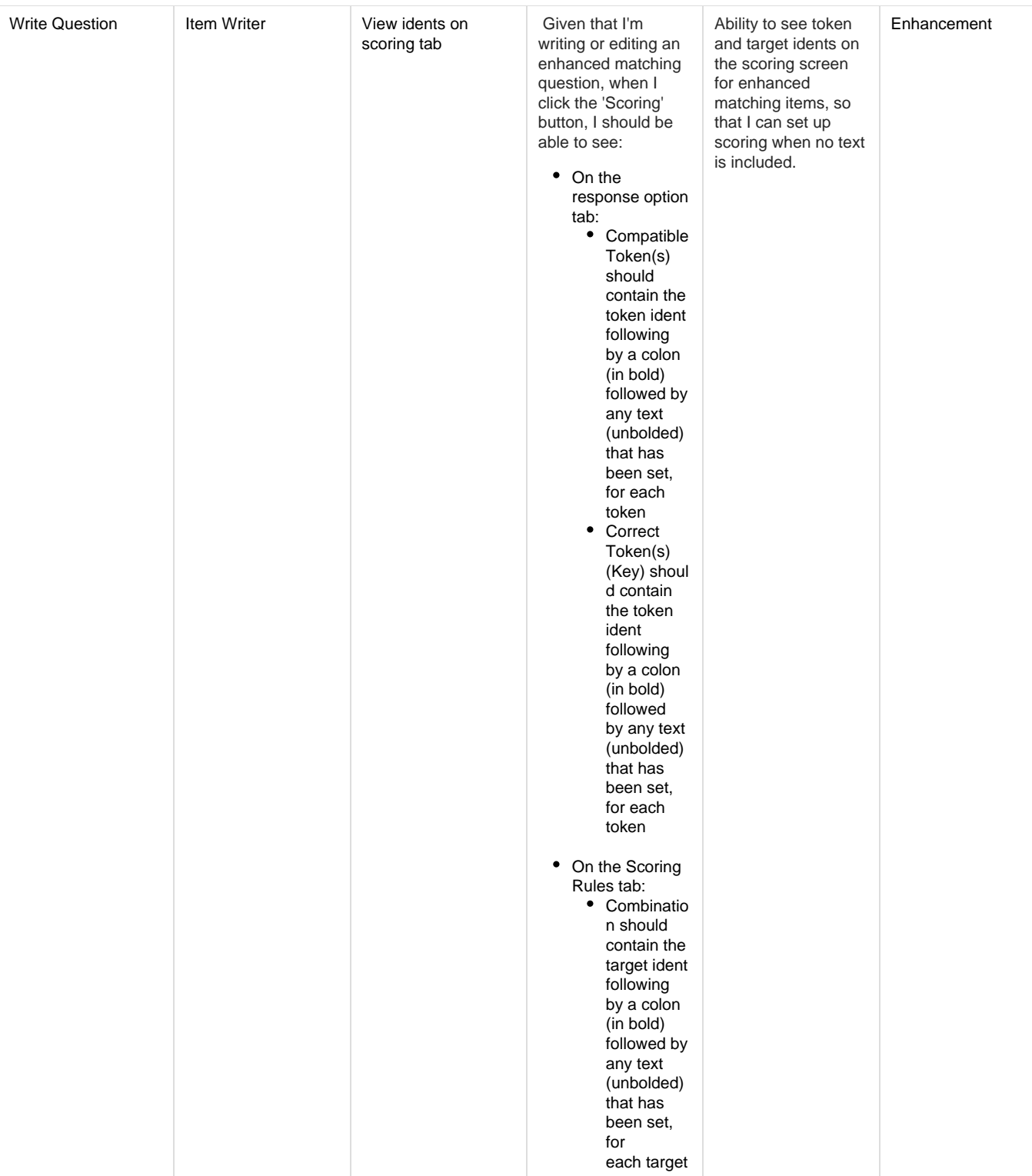

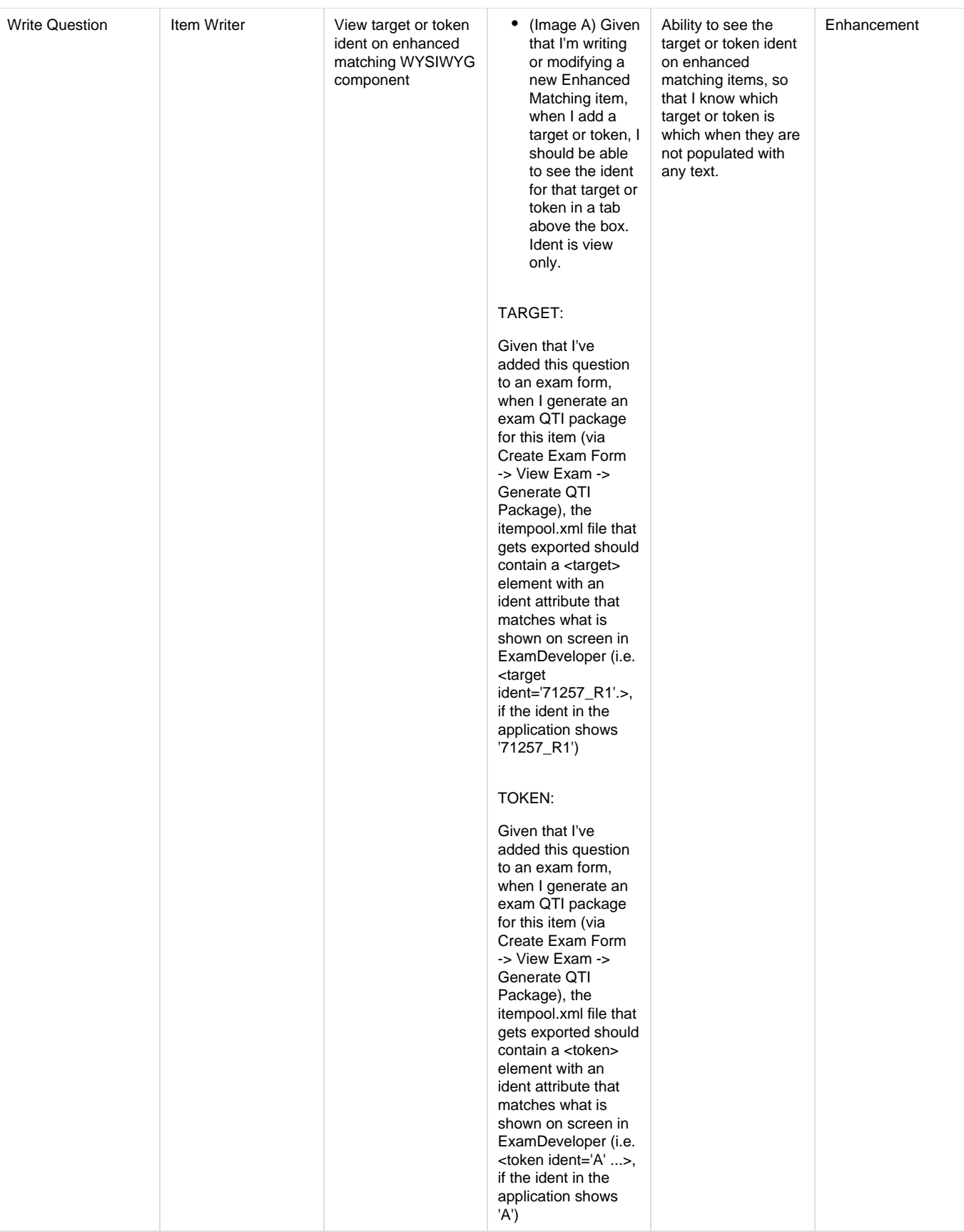

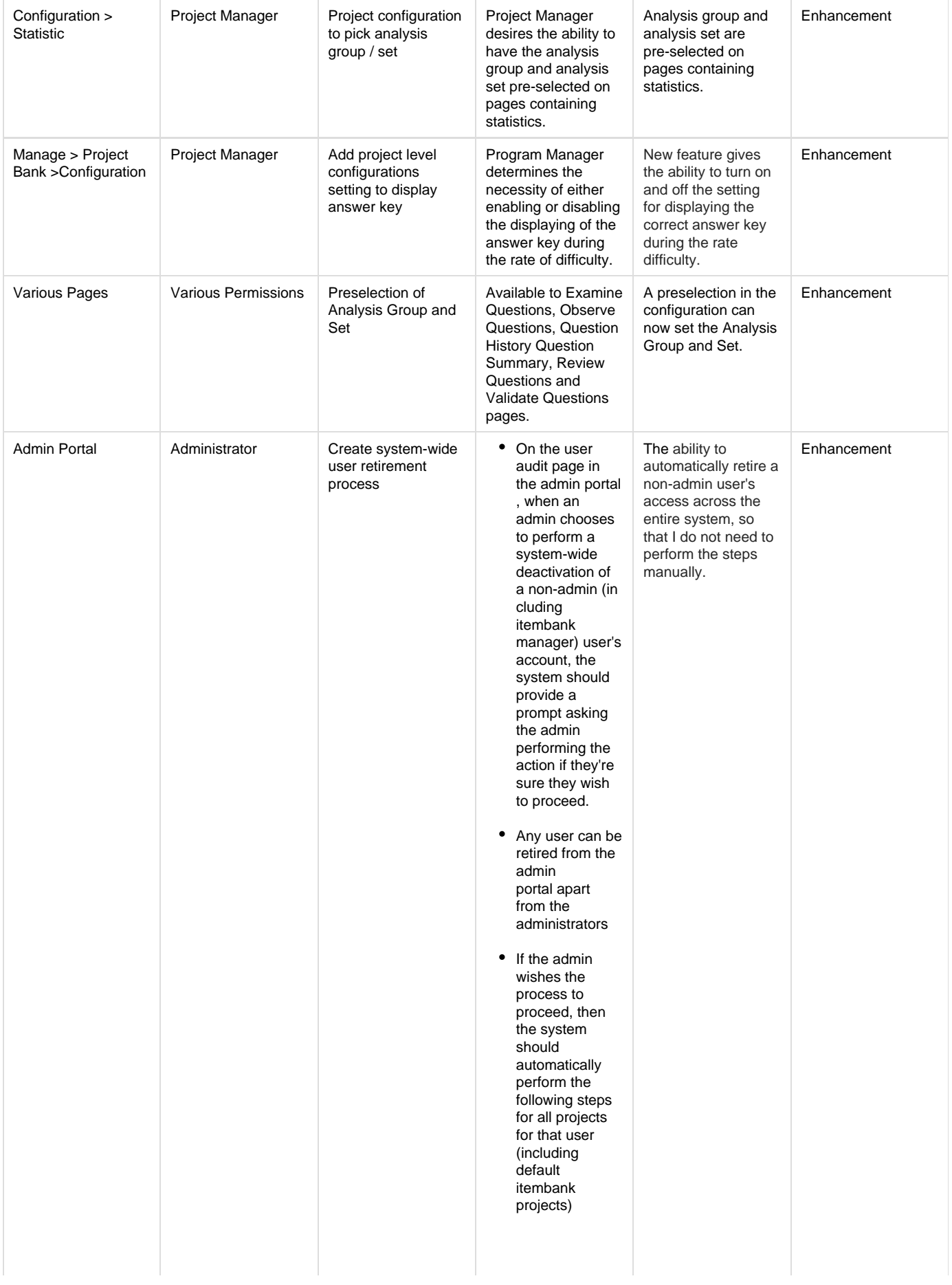

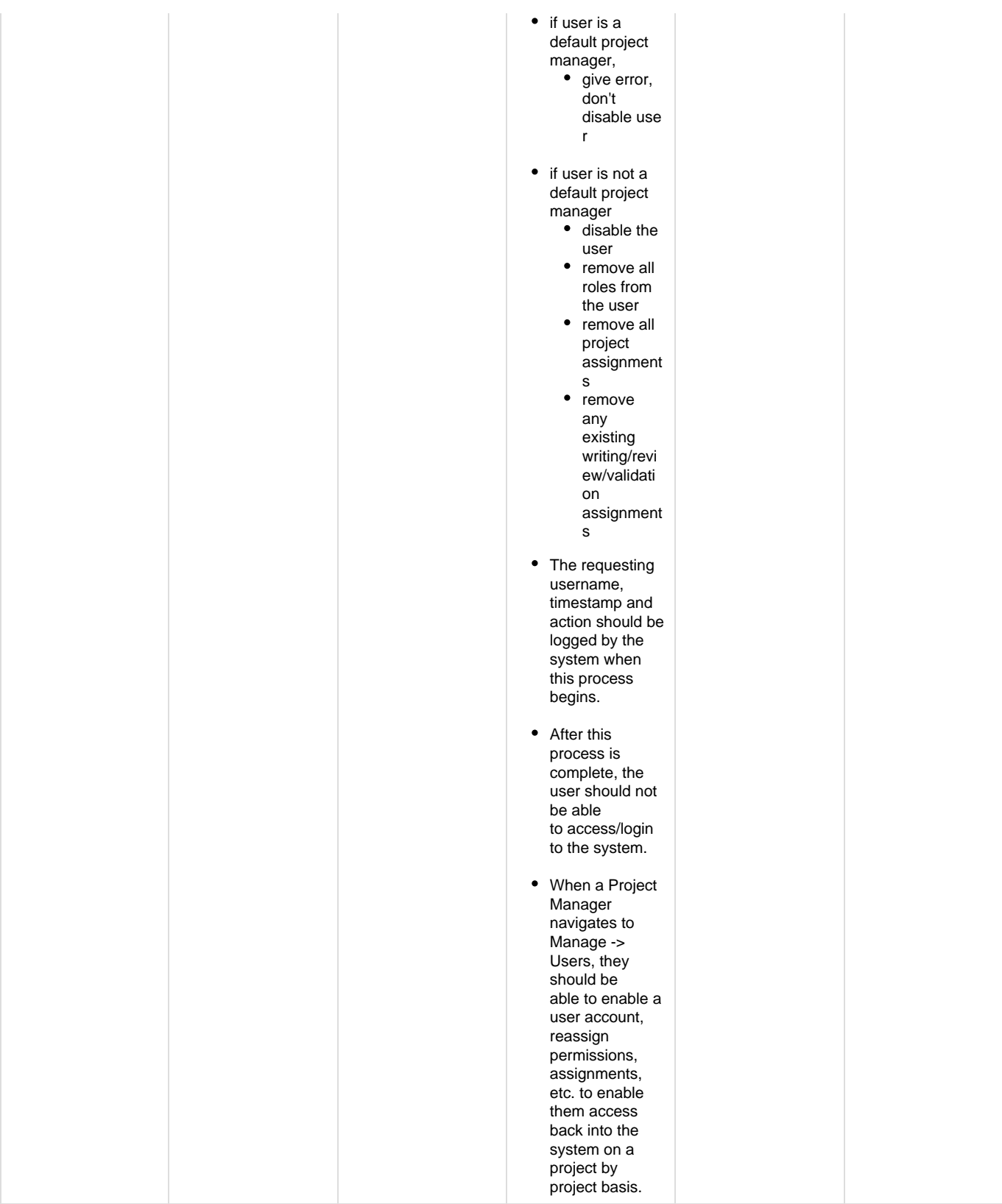

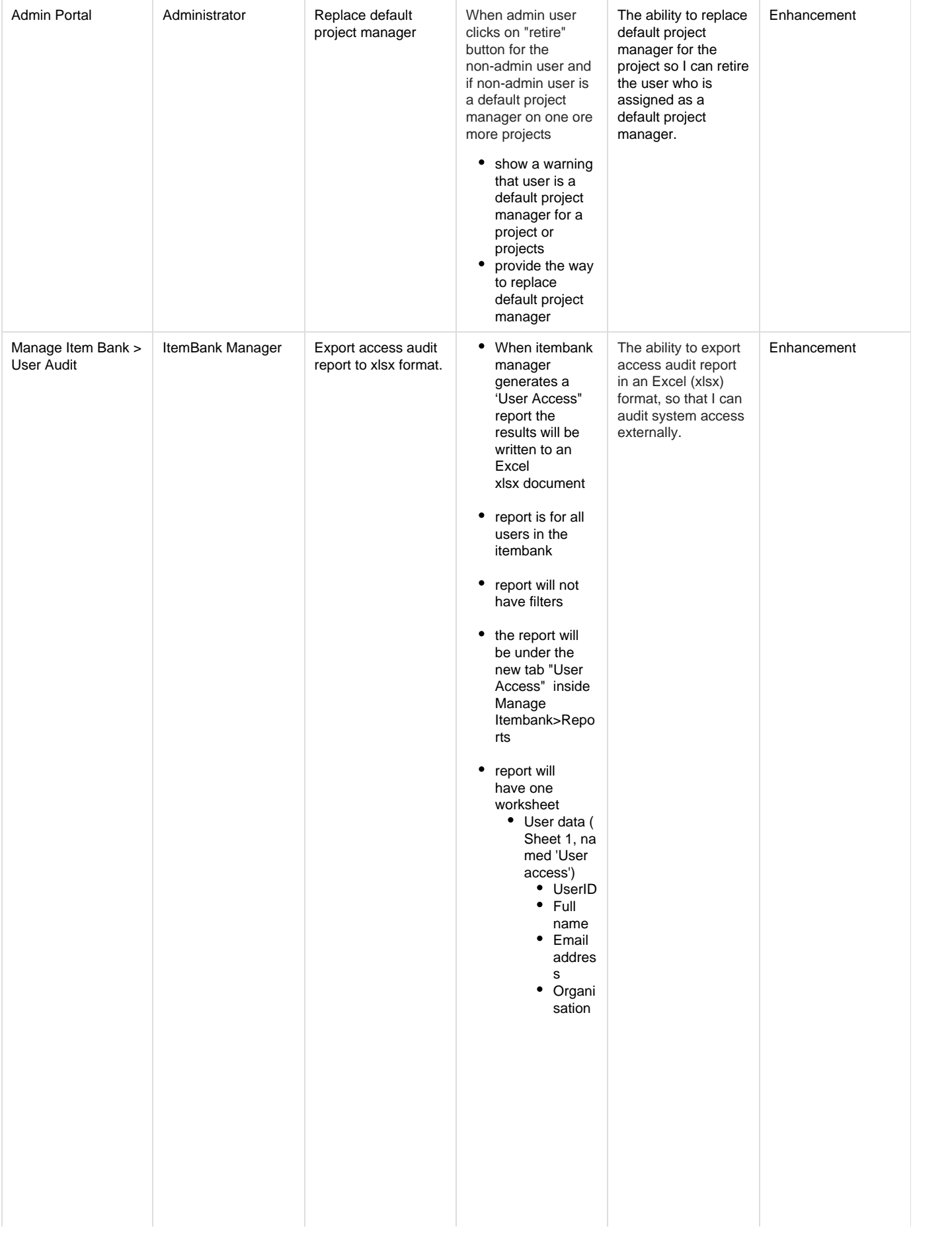

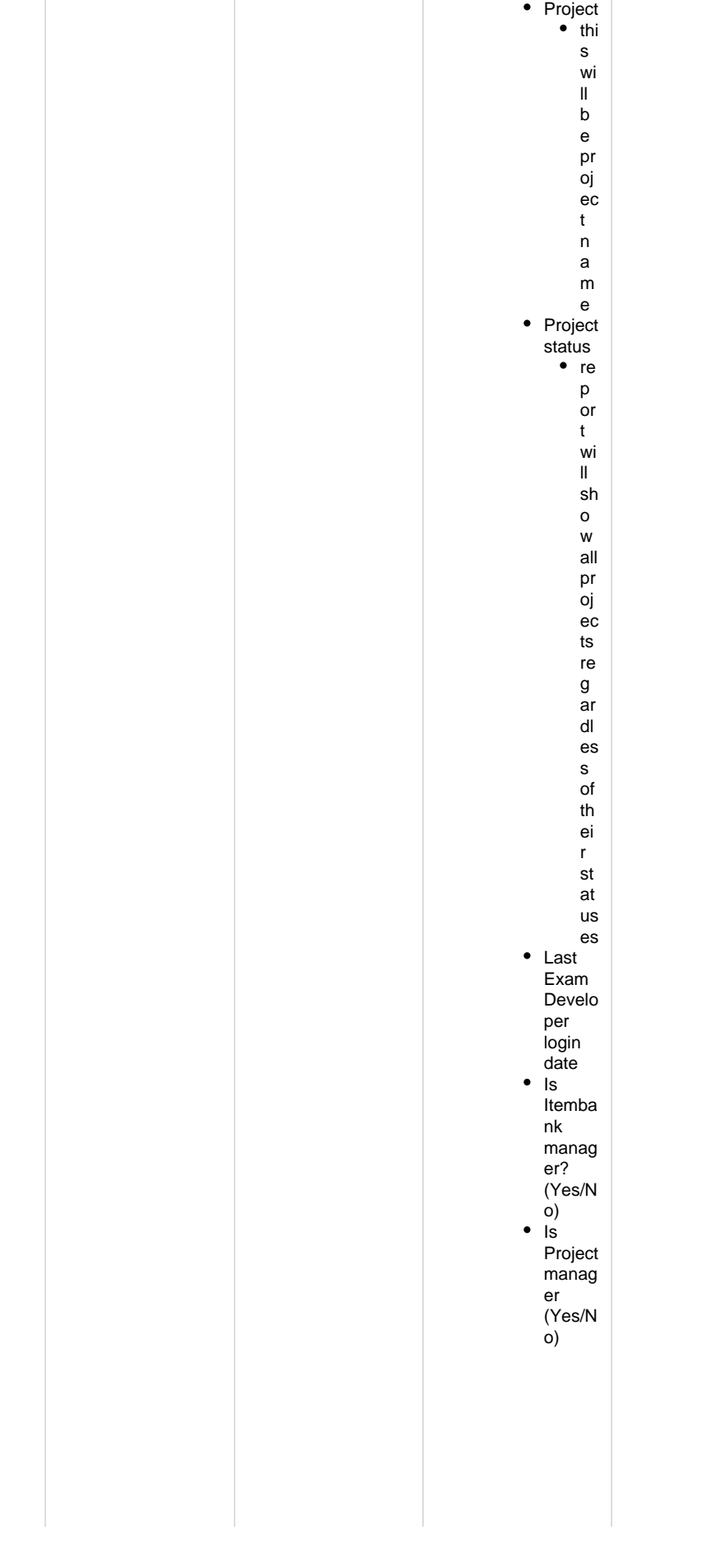

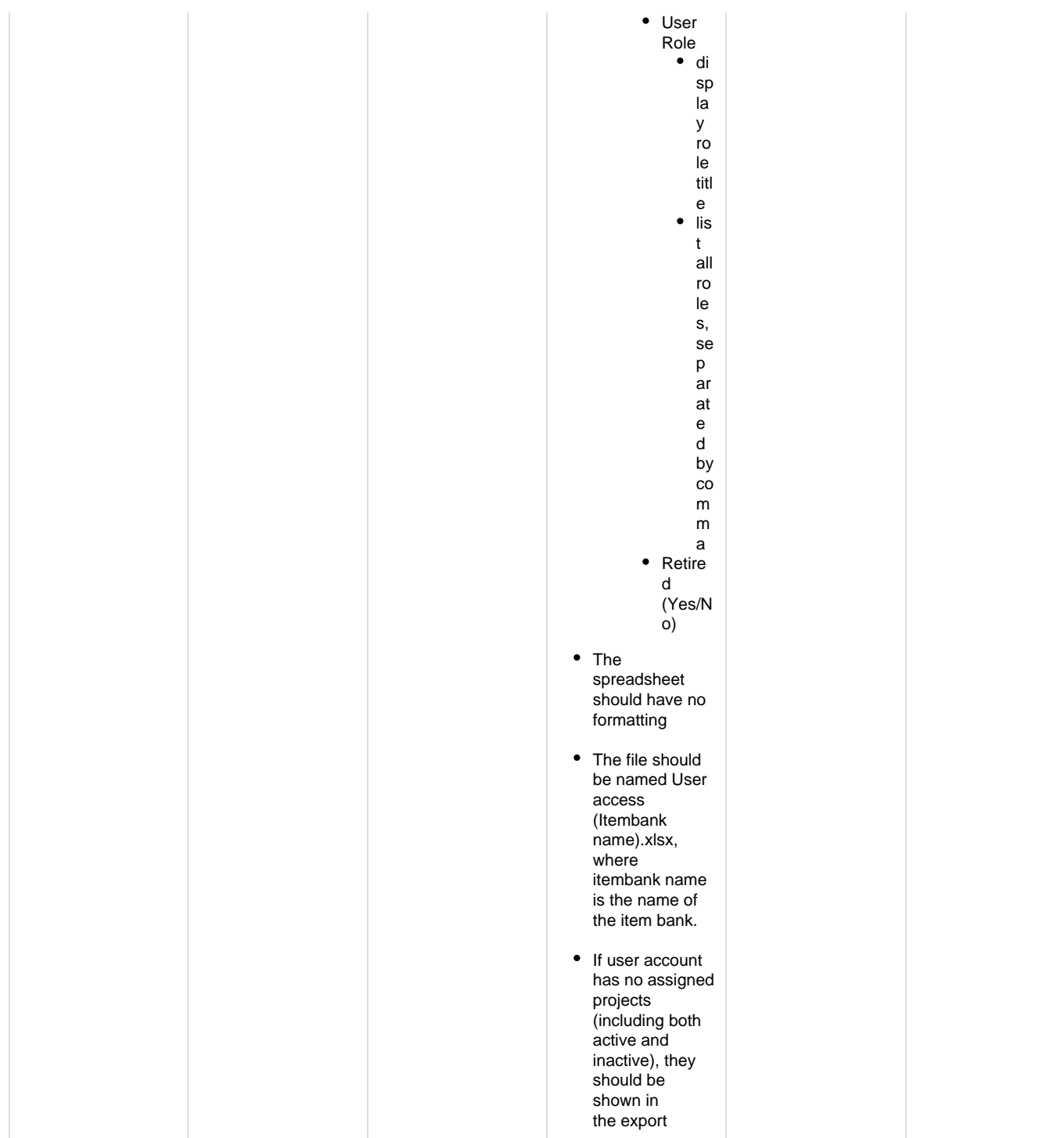

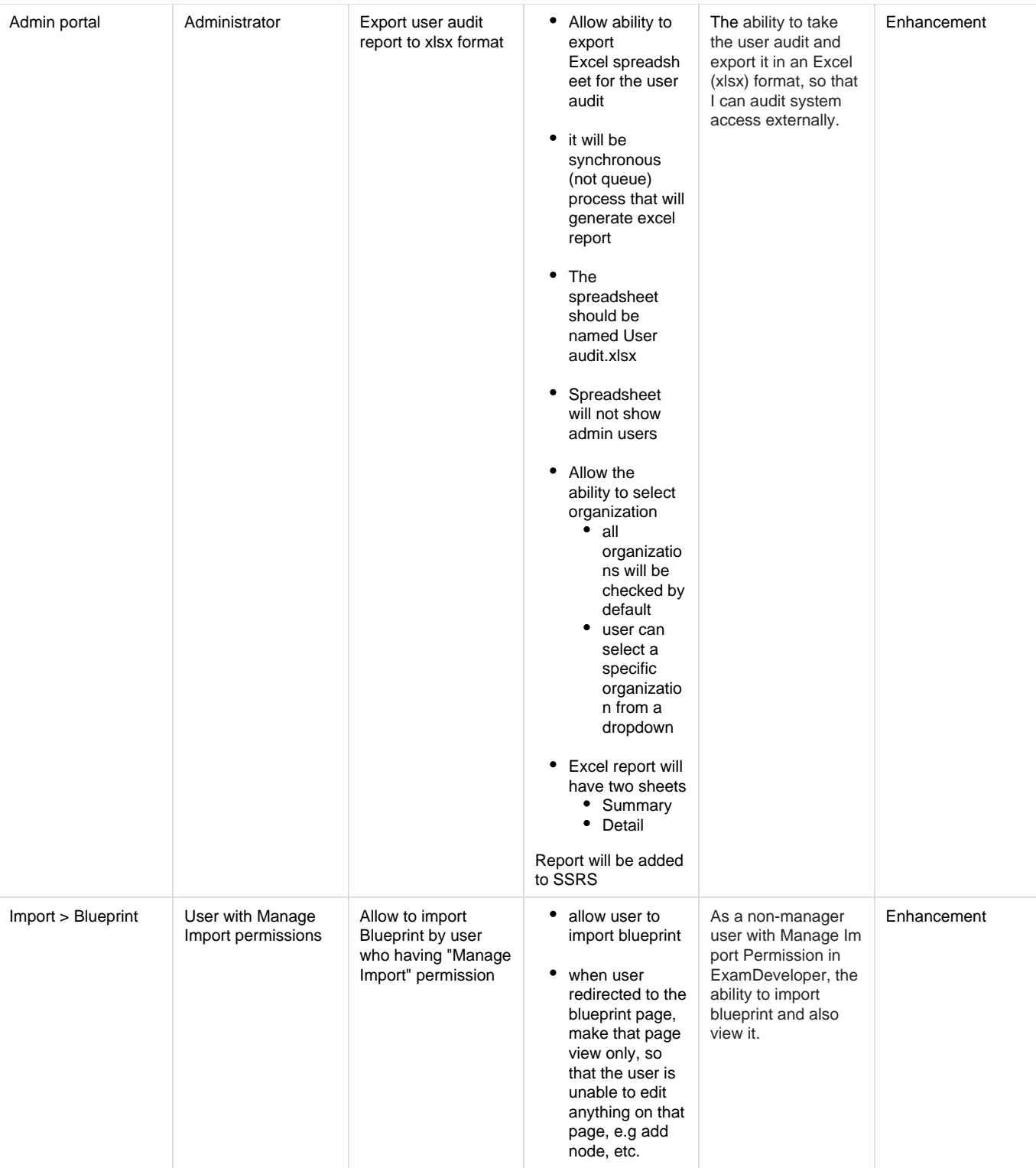

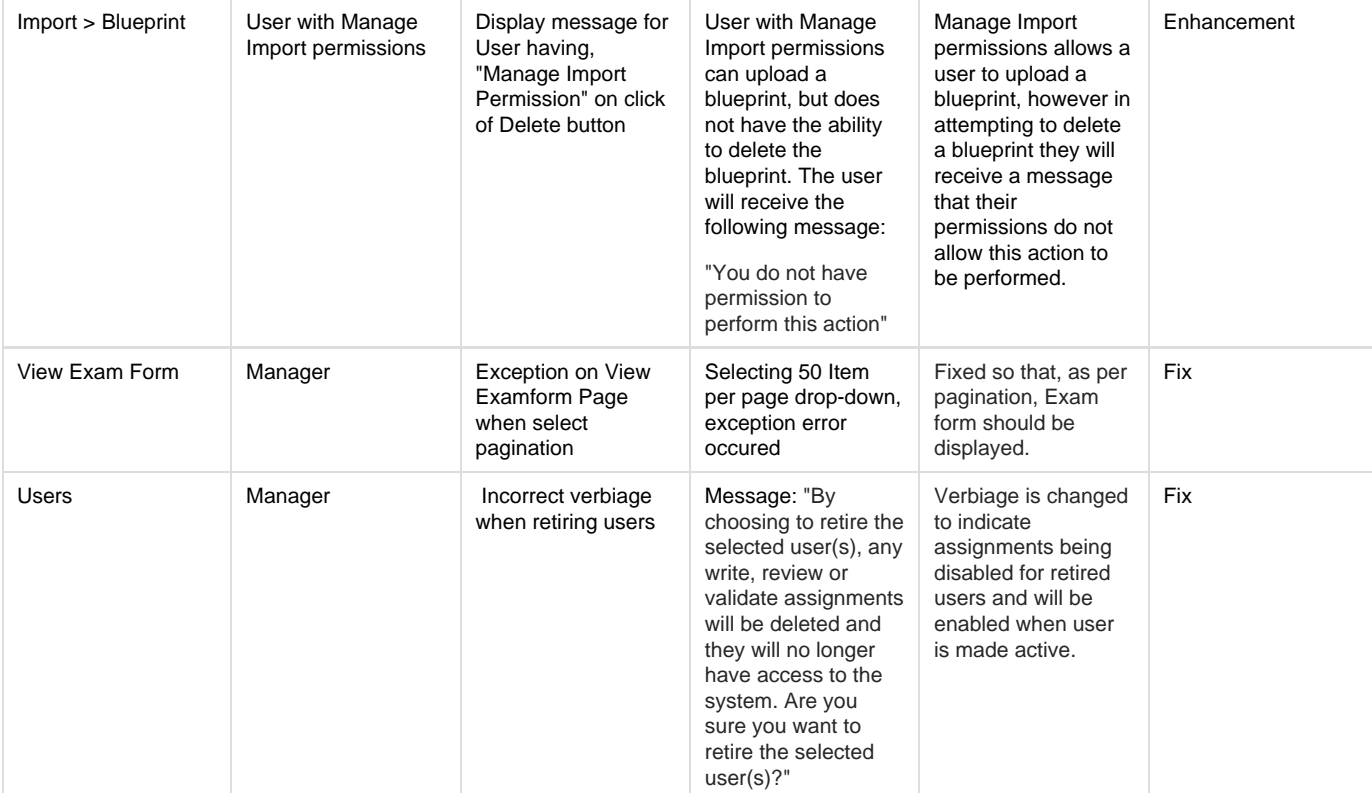

## **Updates and Fixes**

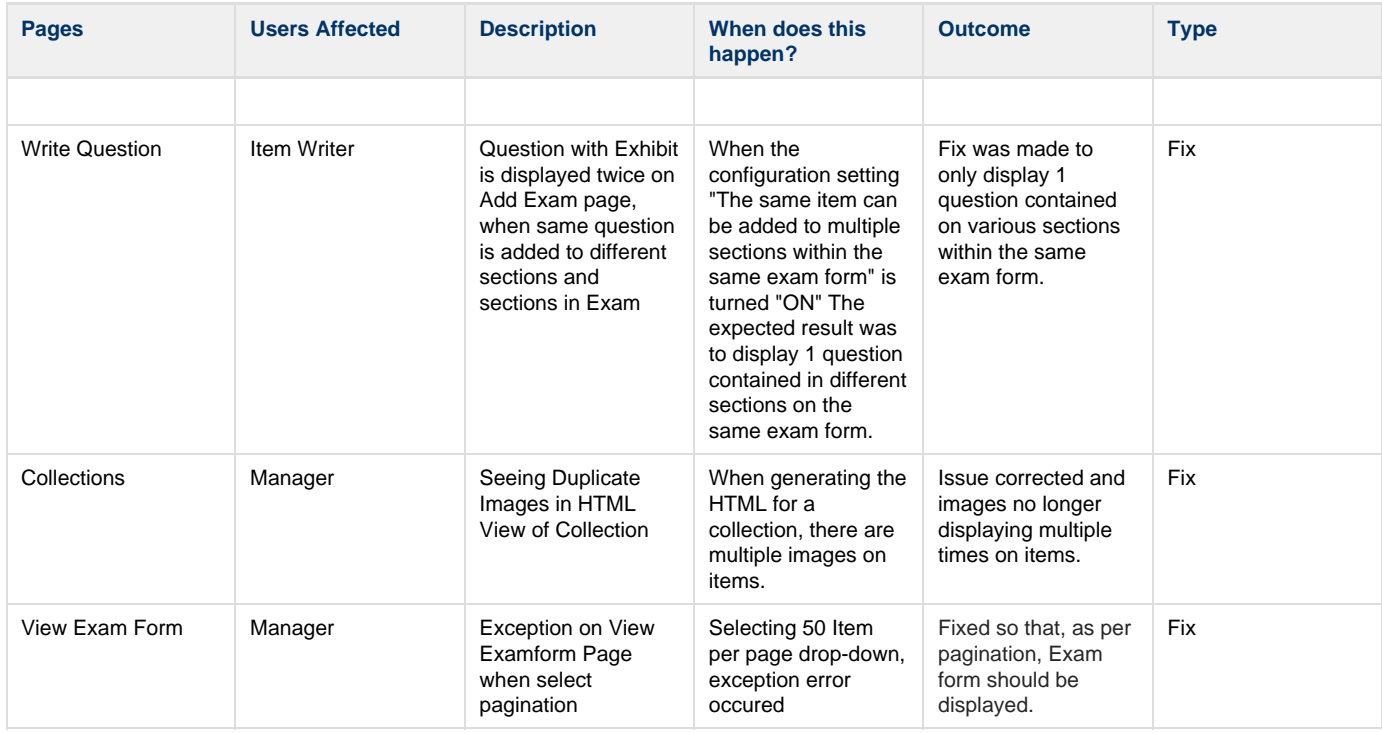

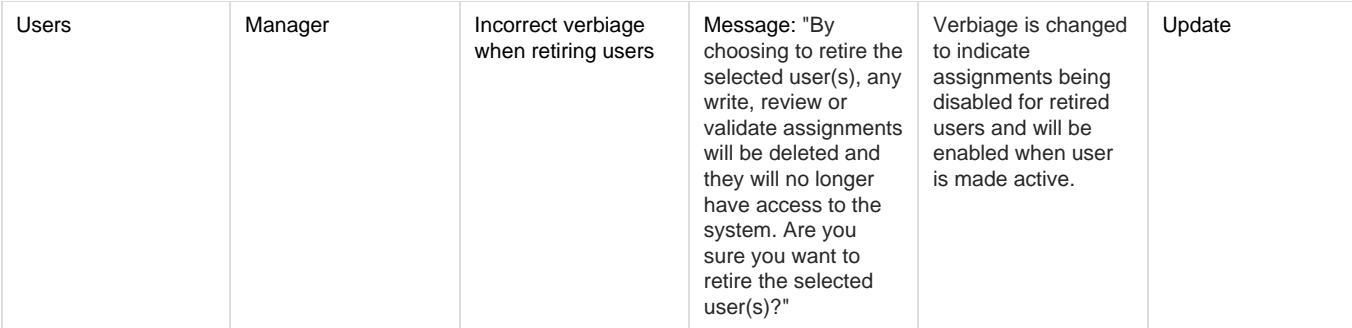